## **Uninstall/Reinstall iTrail Software**

(screen shots based on Windows 7)

Objective: Successfully uninstall and reinstall the iTrail software. Make sure iTrail logger is not connected to the computer.

- Click start.
- Select Control Panel.
- Under programs select Uninstall a program.

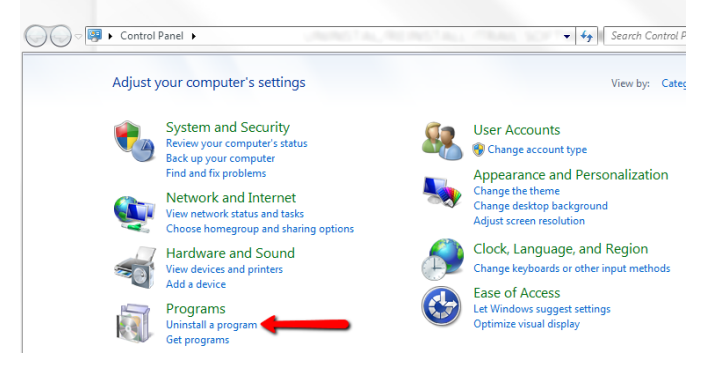

• Right click on iTrail and select Uninstall.

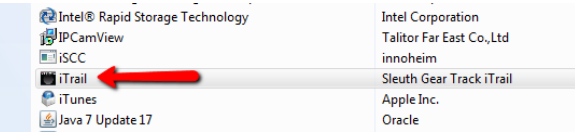

- Once iTrail is no longer listed then close our of all your windows.
- Click Start.
- Select Computer.
- Double click OS (C:) under Hard Disk Drives.
- Find Programs Files (x86) and double click.
- Find Sleuth Gear Track iTrail. Right click and select Delete.

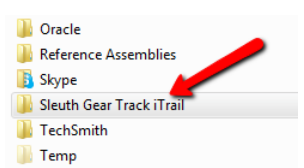

- Make sure Sleuth Gear Track iTrail folder is no longer listed then close out of all your windows.
- Go to www.myitrail.com/downloads.html and select the link next to iTrail Software for All Windows Versions.

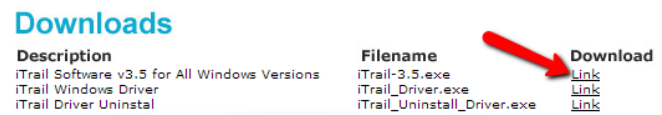

 Open the download and select next on the iTrail Setup Wizard. Accept the terms in the License Agreement and continue through the Setup Wizard. When the Setup Wizard is complete click Finish. To uninstall and reinstall the iTrail driver see iTrail Driver Update support document at www.myitrail.com.